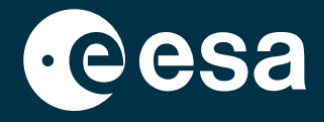

**USER** 

# teach with space

## **ALLESFITTER: PRZEWODNIK KROK PO KROKU**

### Modelowanie danych o tranzytach egzoplanet w klasie

*Allesfitter* to aplikacja internetowa, która pomaga w wyprowadzaniu właściwości egzoplanet z ich krzywych blasku. Dostęp do niej można uzyskać z poziomu przeglądarki internetowej. Ten przewodnik krok po kroku pokaże Ci jak zacząć.

#### **Uruchomienie i ładowanie**

- 1. Otwórz *allesfitter* w przeglądarce pod tym linkiem: [hackanexoplanet.esa.int/allesfitter](https://hackanexoplanet.esa.int/allesfitter)
- 2. Przy pierwszym uruchomieniu *allesfitter* otwiera się jako projekt *segregatora* (patrz Rysunek 1). Załadowanie oprogramowania może zająć trochę czasu, ale jeśli po pięciu minutach oprogramowanie jeszcze się nie załadowało, spróbuj otworzyć je ponownie, korzystając z innej przeglądarki lub urządzenia.
- 3. Po załadowaniu programu pojawi się ekran z kodem. Kliknij przycisk fast forward na pasku narzędzi u góry

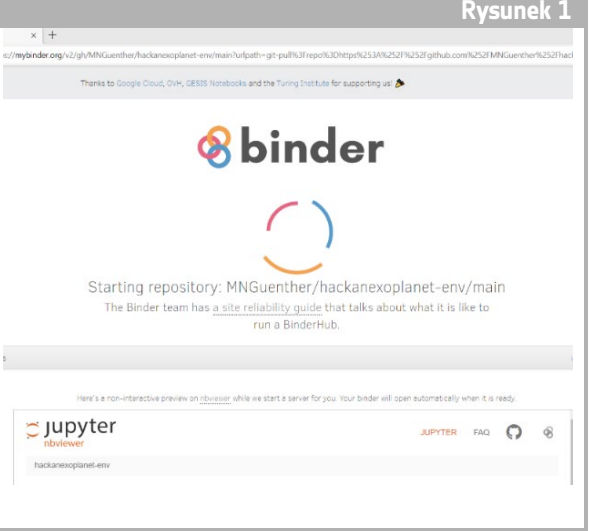

↑ *Allesfitter* landing page.

ekranu, aby ukryć kod i załadować tryb Hack an Exoplanet (patrz rysunek 2).

**Rysunek 2** C Jupyter GUI (unsaved changes) Visit repo Edit View Insert Cell Kernel Widgets Help Not Trusted  $|$  Pyth  $B + xA$ Run C Markdown V **E** & Download **& & C** GitHub & Binder Memo restart the kernel, then re-run the whole notebook (with dialog) Detective, welcome to the allesfitter software for HackAnExoplanet! Follow the instructions below to find the best-fit model to the data from a set of selected exoplanet targets In [ ]: %%HTML

**ALLES Rysunek 1**

↑ Naciśnij przycisk szybkiego przewijania do przodu, aby załadować tryb Hack an Exoplanet.

4. Po kliknięciu przycisku szybkiego przewijania pojawi się wyskakujące ostrzeżenie z prośbą o "Restart kernel and re-run the whole notebook". Aby załadować oprogramowanie, należy kliknąć czerwony przycisk "Restart and Run all Cells" (patrz Rysunek 3).

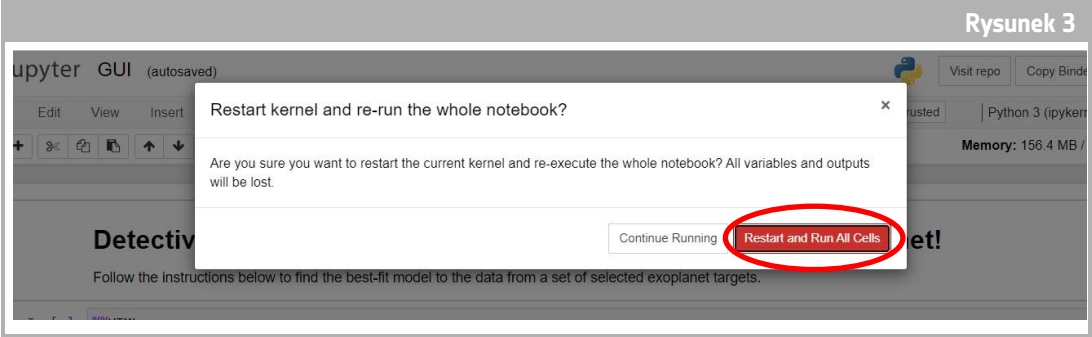

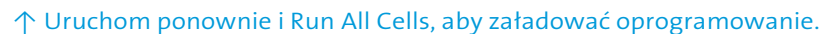

#### **Uwaga**

Jeśli oprogramowanie zostanie pozostawione bez nadzoru przez zbyt długi czas, przestanie działać i wyświetli komunikat o błędzie "Dead kernel". Jeśli tak się stanie, jedynym sposobem na ponowne załadowanie oprogramowania jest ponowne przejście do niego przy użyciu oryginalnego linku i wykonanie kroków od początku. Kliknięcie "Try Restarting Now" lub po prostu ponowne załadowanie strony nie rozwiąże problemu. Wszelkie postępy nie zostaną zapisane, więc pamiętaj, aby zanotować wartości użyte dla każdego parametru i pobrać wyniki, gdy będą dostępne.

#### **Rozpocznij dochodzenie**

- 5. Teraz narzędzie jest gotowe do rozpoczęcia badania. Wybierz swoją egzoplanetę. W tym celu skorzystaj z rozwijanego menu (patrz Rysunek 4).
- 6. Po wybraniu egzoplanety, na dole ekranu powinna pojawić się krzywa świetlna danych zebranych z egzoplanety podczas obserwacji tranzytu. Niebieskie kropki reprezentują poszczególne punkty danych podczas obserwacji, a szara linia reprezentuje aktualne dopasowanie modelu przy użyciu wprowadzonych parametrów.

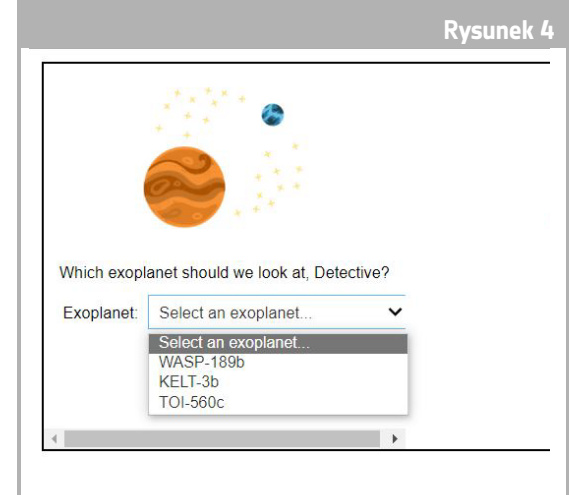

↑ Wybierz egzoplanetę, od której chcesz

7. Wartości poszczególnych parametrów można regulować przesuwając suwaki w lewo i w prawo, aby zwiększyć lub zmniejszyć wartość (patrz Rysunek 5). Wartości, które będą wymagały regulacji to:

- **-** Promień egzoplanety (w jednostkach promienia Ziemi)
- **-** Promień gwiazdy (w jednostkach promienia słonecznego)
- **-** Średni czas tranzytu (dni)

zacząć.

8. Obserwuj, jak każdy parametr zmienia dopasowanie modelu, a po znalezieniu wartości parametrów, które zapewniają najlepsze dopasowanie do danych, kliknij przycisk "Zbadaj", który się pojawi (patrz Rysunek 5).

#### Wyniki

9. Oprogramowanie dopasuje teraz model do danych, aby znaleźć najlepsze dopasowanie. Może to zająć kilka minut, a postępy można śledzić podczas pracy oprogramowania. Dopasowanie modelu jest tworzone przy użyciu statystycznej metody Markowa (łańcuch Monte Carlo).

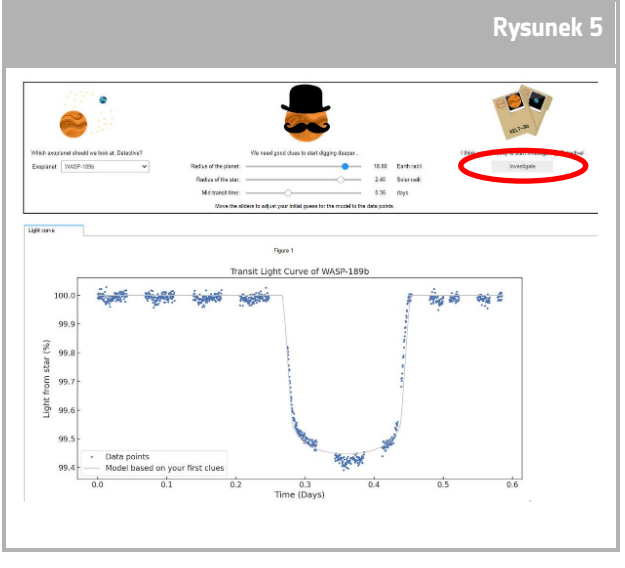

<sup>↑</sup> Interfejs *Allesfitter.*

10. Gdy wyniki będą gotowe, wyświetli się komunikat, a obok zakładki z krzywą świetlną pojawią się dwie nowe zakładki: Histogramy i Tabela (patrz rysunki 6, 7 i 8).

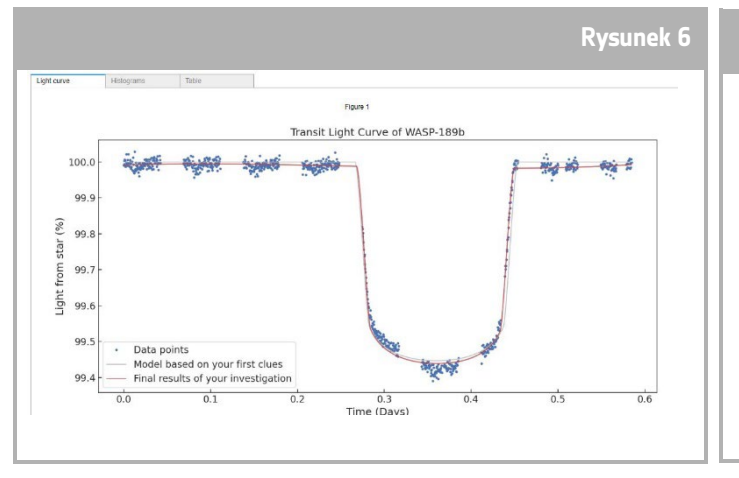

↑ Transit light curve best fit model.

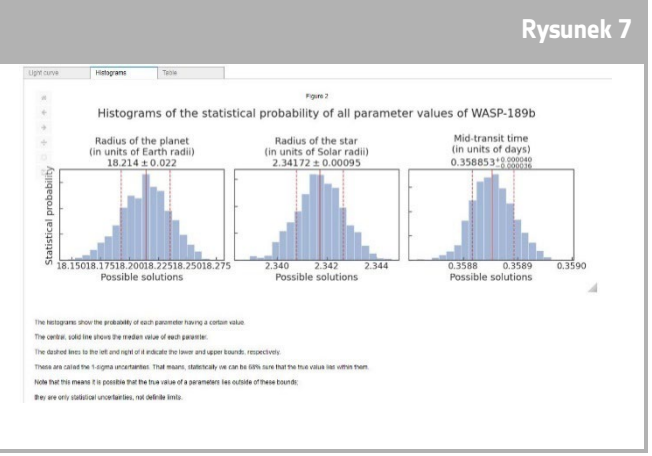

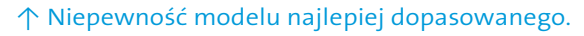

- 11. Po zakończeniu badania i uzyskaniu wyników krzywej świetlnej możesz przeanalizować dane, aby określić pewne cechy egzoplanet.
- 12. Aby pobrać zebrane wyniki, przejdź do odpowiedniej zakładki dla danych, które chcesz pobrać: krzywa świetlna, histogram lub tabela. Pod wyświetlonymi danymi znajdziesz link do pobrania figury. Kliknij link, a dokument z wynikami otworzy się w nowej karcie. Pobierz ten dokument na swoje urządzenie.

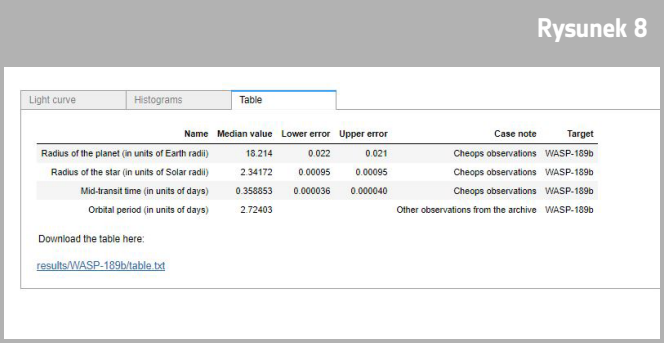

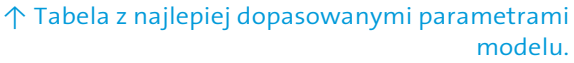